**Setup of PROS CS, XS-K-MF-W and XS-K-MF-W-X Keypads** 

**and XS-MF-W and XS-MF-W-X Readers** 

This document describes how to set up the PROS CS, XS-K-MF-W-X and XS-MF-W-X readers with Xsecure credential, and XS-K-MF-W and XS-MF-W readers without Xsecure credential. Required items:

- 1. XS-K-MF-W / XS-K-MF-W-X keypads or XS-MF-W / XS-MF-W-X readers
- 2. Latest version of PROS CS Software
- 3. Micro-USB cable (optional). Make sure the cable supports data transfer. If the PC cannot
- establish a connection with the reader, change the cable.
- 4. PROX-USB-X desktop reader PROX-USB XPR Group (not mandatory).
- 5. Xsecure and Mifare DESFire cards or fobs.

1.1 Right-click the reader and select "Properties".

6. A separate Mifare DESFire card if you want to configure the reader with a card.

#### 1. CONFIGURING THE XS-K-MF-W, XS-K-MF-W-X, XS-MF-W, XS-MF-W-X READERS TO PROS CS

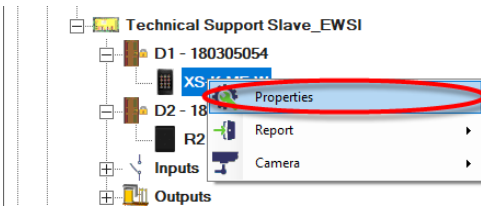

1.2.1 Select the correct reader type. 1.2.2 Select the entry mode you need. 1.2.3 Set Wiegand type to Wiegand 34. 1.2.4 Click the "Configure Reader" tab.

1.2. Click the "Basic" tab to open the reader configuration, if you use both a reader with Xsecure and a reader without Xsecure.

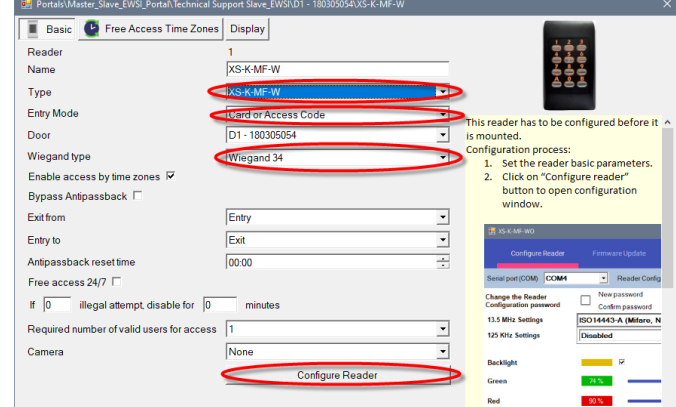

1.3 Connect the reader to the PC using a micro-USB cable. If the reader is recognised by the PC, the "Serial Port (COM)" field will show the communication port where the reader is connected, like "COM4". If there is no value in the "Serial Port (COM)" field, change

1.4 If you use a reader with Xsecure, select "ISO 14443-A (Mifare,

1.5 If you use a reader without Xsecure, select "ISO 14443-A (Mi-

fare, NTAG)" and then select "CSN, no encryption".

 $\overline{a}$ **BO14443-A (I)** 

1.6 If a micro-USB is used for configuring the reader, click the "Configure Reader" tab.

1.7 To configure the reader with a card:

1.7.1 Connect the desktop reader PROX-USB-X to the PC.

1.7.2 Place a blank Mifare DESFire card on the desktop reader.

1.7.3 Click the "Create Configuration card" tab to write the configuration on the card.

1.7.4 Power ON the reader by 12 V or USB.

1.7.5 Keep the configuration card for 5 to 10 seconds on the reader until you hear a short and long beep. After this, the reader is configured.

1.7.6 If you have more readers with the same configuration, just use the same configuration card for all readers.

1.7.7 If the card cannot be written, try to erase the card with the "ERASE CONFIGURATION CARD" tab.

1.8 Mount the reader and connect it to the Controller.

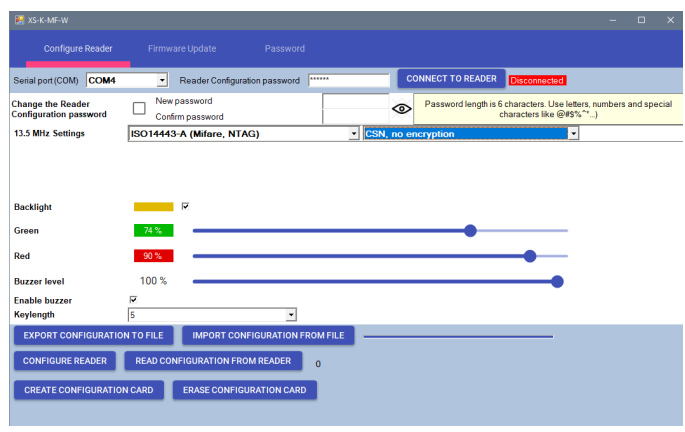

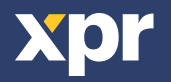

the USB cable.

NTAG)" and then select "Xsecure".

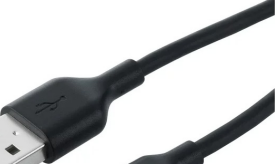

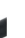

**EN**

### 2. ASSIGNING THE XSECURE CREDENTIAL TO A USER MANUALLY

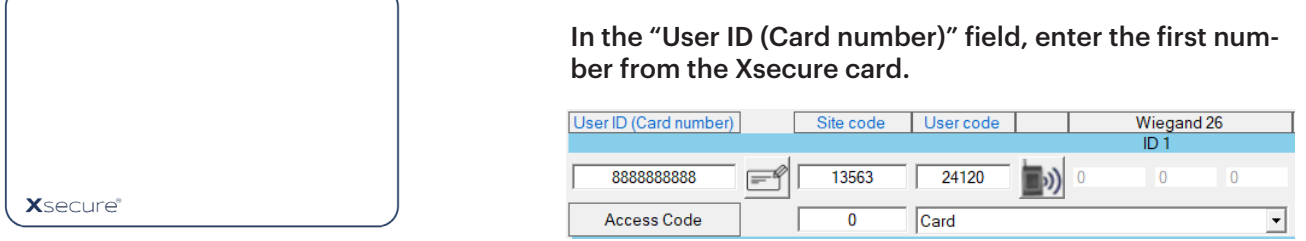

# 3. ASSIGNING THE XSECURE CREDENTIAL TO A USER WITH THE DESKTOP READER PROX-USB-X

3.1 Configure the desktop reader PROX-USB-X to read the Xsecure credentials.

3.1.1 Connect the desktop reader PROX-USB-X to the PC.

3.1.2 Open the Users management window.

3.1.3 Click the "Setup PROX-USB-X" tab.

3.1.4 Set the values as in the image below and click the "Configure reader" tab. Now the reader will read Xsecure credentials.

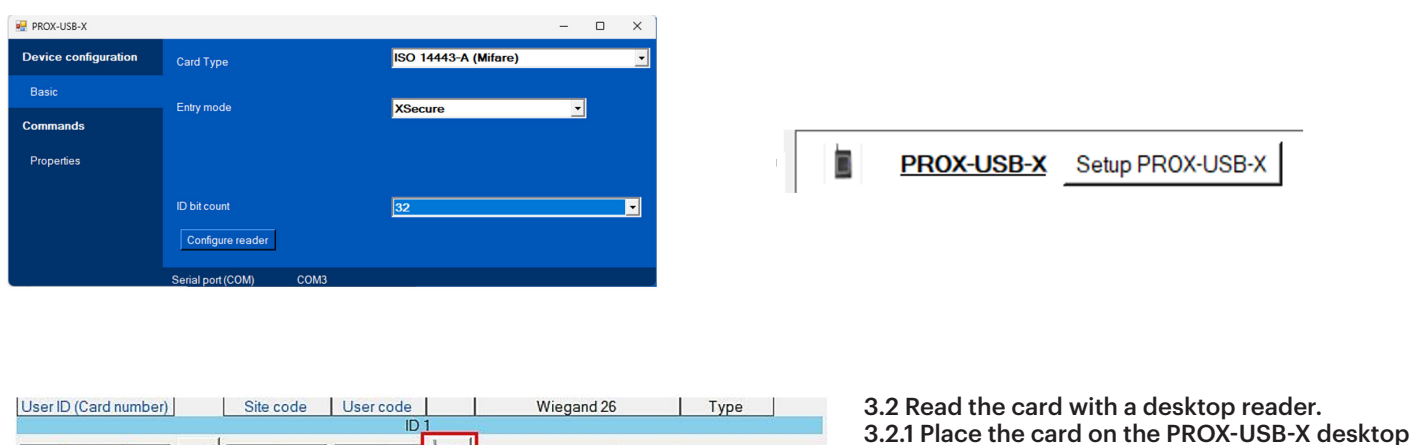

17683

⊋

## 4. ASSIGNING THE MIFARE CREDENTIAL TO A USER WITH THE DESKTOP READER PROX-USB-X

**Q** 

reader and click the "Get card ID" icon. The Xsecure

ID will be written in the "User ID" field.

**4.1 Configure the desktop reader PROX-USB-X to read the Mifare credentials.**

iii)

Get card ID

1266613 193

4.1.1 Connect the desktop reader PROX-USB-X to the PC.

 $= 1 - 1 - 1 - 1 - 1$ 

 $Card$ 

 $\overline{ }$ 

96552211

Access Code

4.1.2 Open the "Users" management window.

4.1.3 Click the "Setup PROX-USB-X" tab.

4.1.4 Set the values as in the image below and click the "Configure reader" tab. Now the reader will read Mifare credentials.

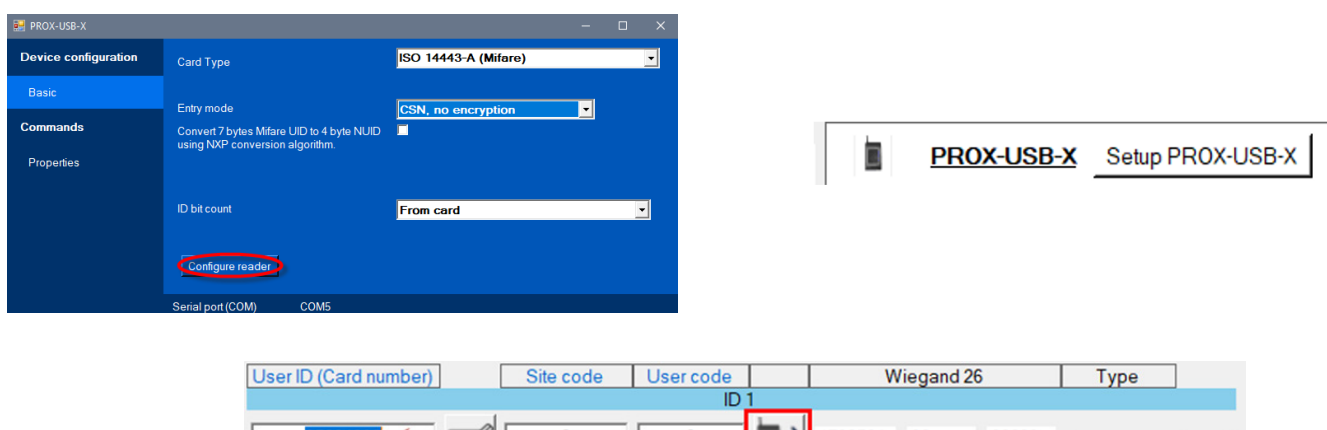

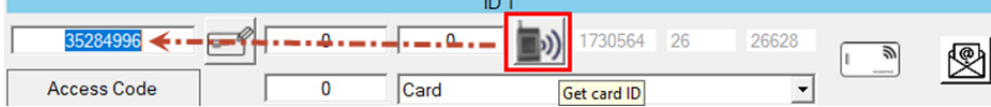

#### **4.2 Read the card with a desktop reader.**

4.2.1 Place the card on the PROX-USB-X desktop reader and click the "Get card ID" icon. 4.2.2 Mifare ID will be written in the "User ID" field.

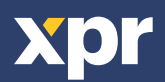

 $\overline{\mathsf{CE}}$